# Schieb Report

# Ausgabe 2020.25

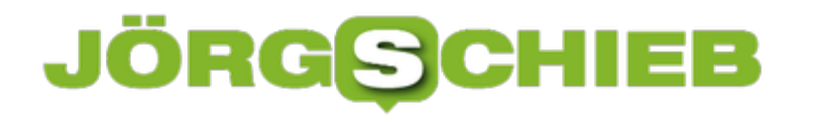

# **Wenn Anrufe beim Roaming einfach abbrechen**

Telefonieren ist einfach geworden, seit Sie nicht mehr an eine Leitung und damit einen Ort gebunden sind. Mittlerweile telefonieren die Deutschen mehr über das Mobilfunk- als über das Festnetz. Und seit die Roaming-Gebühren weitestgehend weggefallen sind, hat sich das auch in den Urlaub fortgesetzt. Dumm nur, wenn Anrufe dann plötzlich nicht mehr ankommen oder abbrechen!

Ein Gesprächsabbruch kann immer mal wieder passieren. Oft ist die Ursache eine überlastete Funkzelle oder schlechter Empfang. Wenn Sie aber konsequent Anrufe verlieren, dann kann die Ursache auch das Roaming-Netz sein.

Im Standard wählt Ihr Telefon immer automatisch das Netz aus. Im Heimatland ist das einfach: Da gibt es kein Roaming, das Telefon ist immer in das Heimatnetz eingebucht. Im Ausland aber können Sie frei aus allen empfangbaren Netzen auswählen. Nicht selten aber priorisieren die ausländischen Netze Roaming-Telefonate niedriger und verweigern oder trennen Verbindungen, wenn das Netz ausgelastet ist.

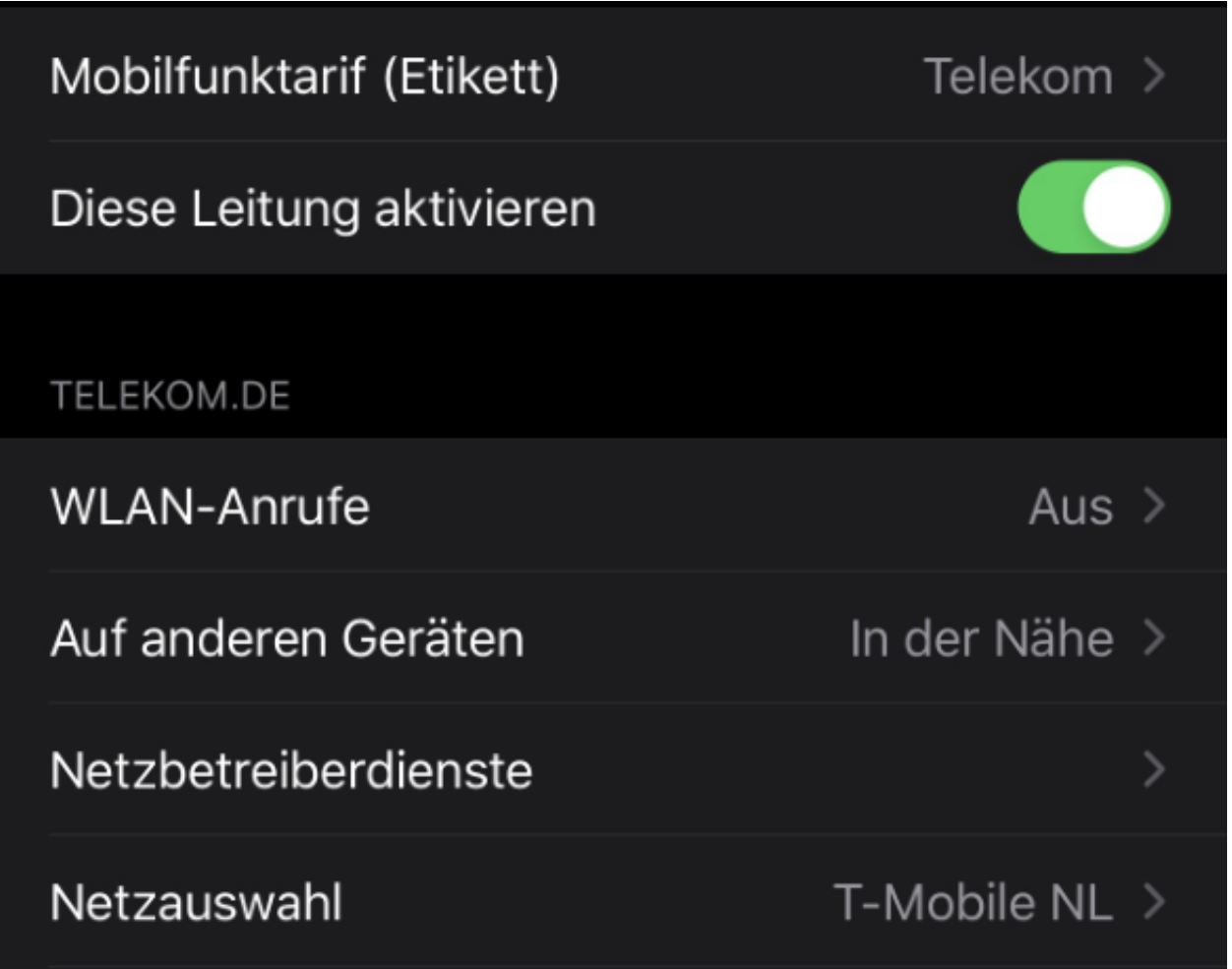

Hier können Sie zumindest teilweise manuell eingreifen: Wechseln Sie in den Einstellungen unter **Mobilfunk** auf **Netzwauswahl**. Wechseln Sie von **Automatisch** auf **Manuell** und dann

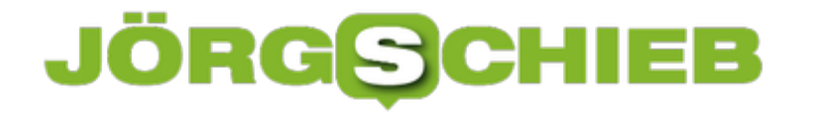

einen anderen als den aktuell verwendeten Netzbetreiber aus der Liste. Ihr Telefon bucht sich nun in das andere Netz ein und sollte wieder problemlos telefonieren können.

Wichtig nur: Vergessen Sie nicht, die Netzwahl wieder auf **Automatisch** umzustellen, wenn Sie wieder in Deutschland sind. Bei der manuellen Netzwahl wählt sich Ihr Telefon nur in das festgelegte Netz ein. Egal, ob dieses empfangbar ist oder nicht!

# **Google-Bewertungen löschen**

Restaurants, Bars, Geschäfts, Gemüsehändler, Ärzte - heute lässt sich so ziemlich alles bewerten. Auch und besonders gerne bei Google - in Google Maps, um genau zu sein. Doch solche Bewertungen bei Google können einen enormen Einfluss auf den Erfolg eines Unternehmens haben. Eine Reihe ungerechtfertigter negativer Bewertung kann den Ruf einer Firma nachhaltig schädigen und Umsatzeinbußen verursachen.

Die Erfahrung zeigt: 9 von 10 Kunden betrachten die Bewertungen im Internet, vor allem bei [Google](https://schieb.de/tag/google), wenn sie sich für oder gegen einen Dienstleister entscheiden. Umso tragischer ist es, wenn Spammer oder Konkurrenten negative Bewertungen abgeben, denen kein realer Sachverhalt zugrunde liegt.

Es gibt allerdings einen wirkungsvollen Trick, mit dem sich eine negative Google Bewertung löschen lässt.

Wir erklären in diesem Artikel, wie sich Unternehmen von der Angst vor negativen Bewertungen endgültig befreien können.

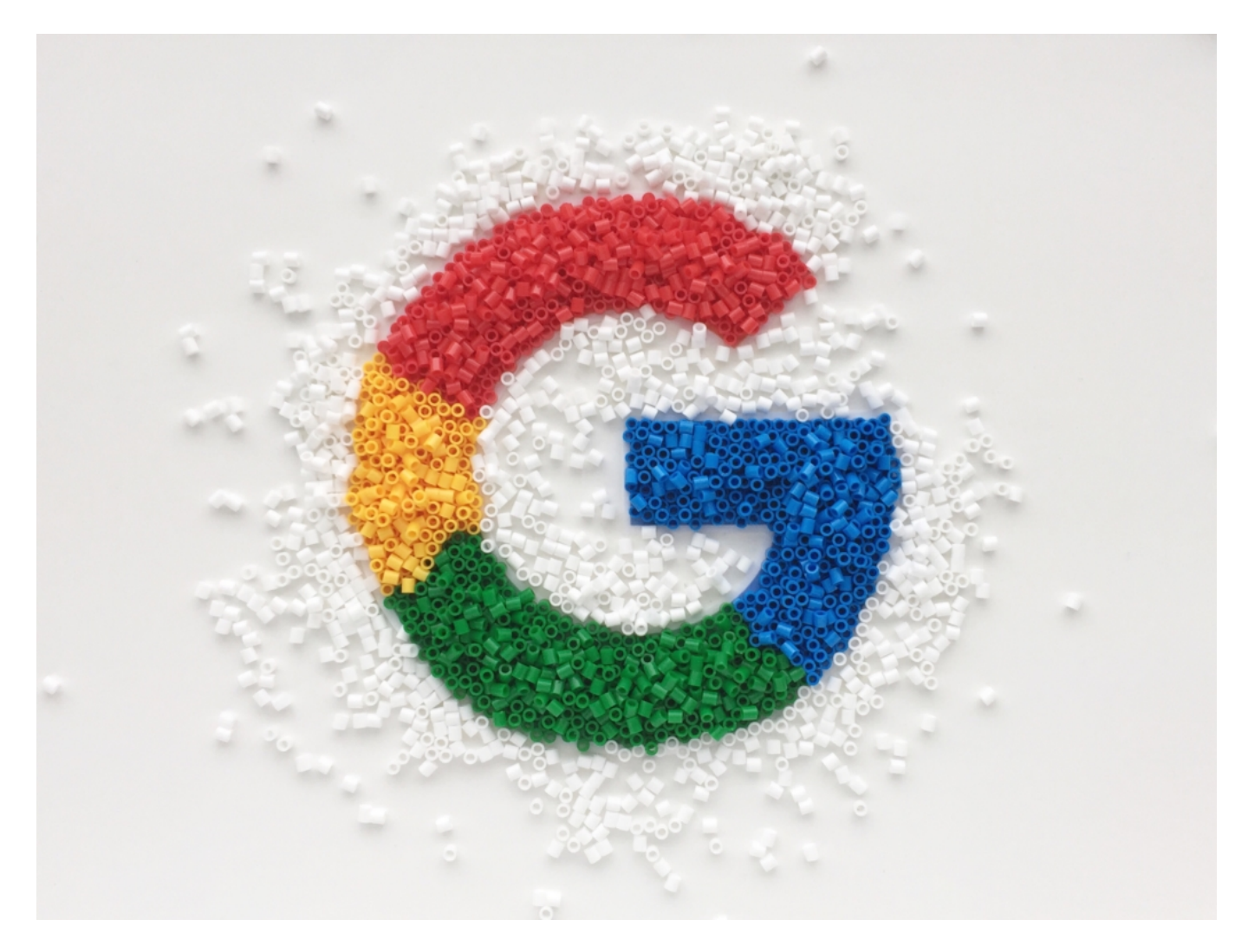

# **Die Internet-Reputation ist für den Geschäftserfolg entscheidend**

Laut einer Umfrage existieren über 21% der Teilnehmer unerfreuliche oder rufschädigende Informationen im Internet. 15 % würden diese sofort löschen, wenn sie wüssten wie.

Der geschäftsschädigende Effekt von negativen Google Rezensionen lässt sich mit den nachfolgenden Zahlen noch deutlicher zum Ausdruck bringen.

- Jeder zusätzliche Bewertungsstern sorgt bei Restaurants für einen höheren Umsatz von 5 bis 9 %.
- 61 % aller lokalen Dienstleister haben zwischen 4 und 5 Sterne bei Bewertungen bei Google.
- 64 % aller Unternehmen, die zu ihrem Suchbegriff in den Top 3 bei Google platziert sind, haben 4 bis 5 Sterne.
- Eine negative Bewertung oder ein negativer Artikel über eine Firma kann den Umsatz um bis zu 22 % verringern.

Die Problematik wird dadurch verstärkt, dass sich praktisch jeder ein neues Konto bei Google erstellen und eine schlechte Bewertung abgeben kann. Die wirtschaftliche Gefahr, die davon für Unternehmen ausgeht, ist enorm.

### **Unternehmen müssen sich bewerten lassen**

Es ist gerichtlich bestätigt, dass alle Ärzte, Unternehmen und Selbstständige sich bewerten lassen müssen. Der Bundesgerichtshof hatte es 2009 in dem sogenannten "Spickmich"-Urteil so entschieden (Urteil vom 23.06.2009 – VI ZR 196/18 und Urteil vom 23.09.2014 – VI ZR 358/13).

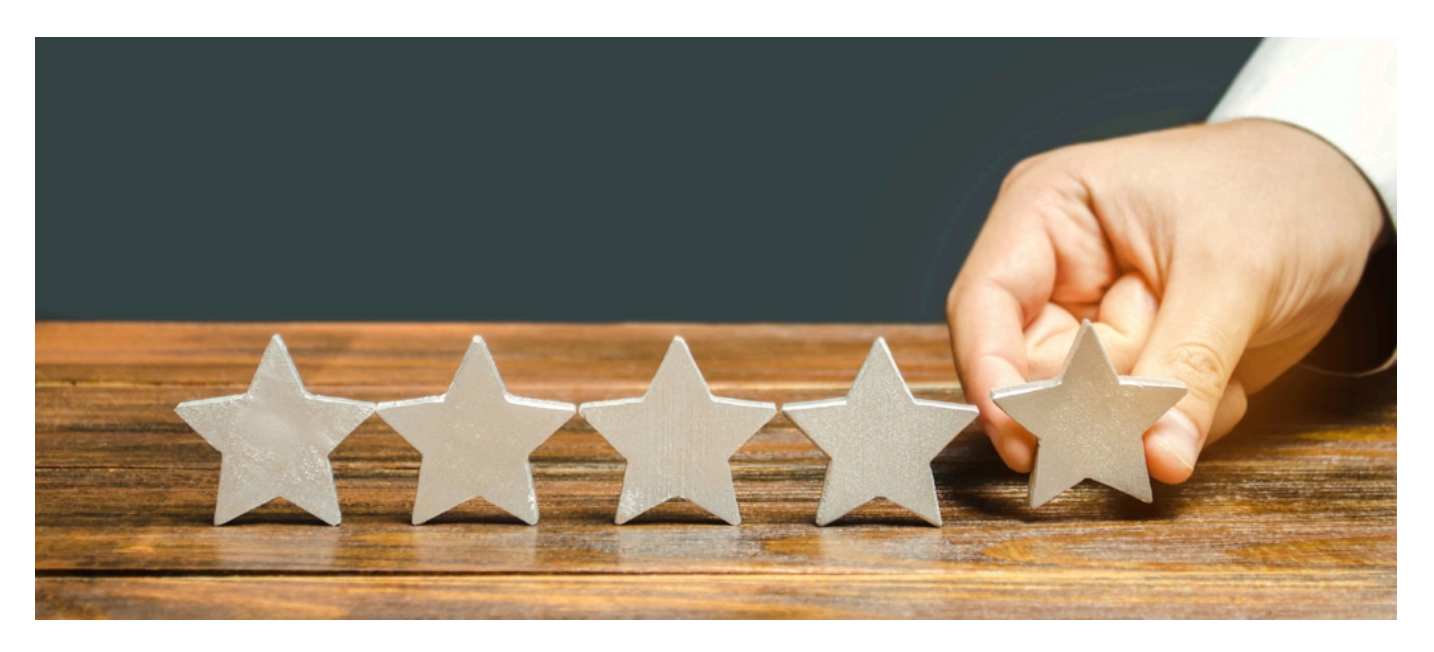

# **Wer darf wann eine schlechte Bewertung abgeben?**

Grundsätzlich darf jede Person eine negative Rezension bei Google abgeben. Das Bewerten ist nämlich von der Meinungsfreiheit gedeckt (Art. 5 GG) und darf im Grunde nicht eingeschränkt werden.

Eine Google Rezension unterliegt jedoch nicht nur gesetzlichen, sondern auch den internen Vorschriften von Google. Der Suchmaschinenanbieter bemüht sich stets um hilfreiche und relevante Inhalte, auch dann, wenn sie im Rahmen von Rezensionen veröffentlicht werden.

Googles Richtlinien sehen vor, dass ausschließlich die folgenden Personen oder Unternehmen Bewertungen abgeben dürfen:

- **Tatsächliche Kunden**: Die Person oder das Unternehmen muss eine Geschäftsbeziehung zu dem bewerteten Unternehmen gehabt haben.
- **Interessenten (Vorgespräch):** Die Person oder das Unternehmen hat sich für das bewertete Unternehmen interessiert und bereits ein Vorgespräch gehabt.
- **Andere externe Personen oder Unternehmen**, die in einem sonstigen unternehmerischen Kontext mit dem Unternehmen zu tun hatten, wie etwa Lieferanten.

Folgende Personen hingegen dürfen keine Bewertungen abgeben:

- Ehemalige Mitarbeiter
- Aktuelle Mitarbeiter
- Dritte, die noch keinen direkten Kontakt mit dem Unternehmen hatten
- Personen, die mit ihrer Bewertung gegen die Google Richtlinien verstoßen

# **Wie reagiert man auf eine schlechte Bewertung?**

Eine schlechte Bewertung bei Google muss nicht zwangsläufig eine schädliche Auswirkung haben. Auch negative Aufmerksamkeit kann von Unternehmen als positive PR-Möglichkeit genutzt werden.

Wie Firmen daher angemessen auf schlechte Bewertungen reagieren, hängt von den Umständen ab.

Ist es eine gerechtfertigte Kritik eines realen Kunden, die ein allgemeines, unternehmensintern bekanntes Problem adressiert, so kann eine schnelle Reaktion unter Umständen sogar geschäftsfördernd sein. Indem auf die Kundenbedürfnisse eingegangen und eine effektive Lösung angeboten wird, kann die Reaktion das Unternehmen gut dastehen lassen.

#### **Meistens ist eine Löschung eine angemessene Reaktion**

Diese Art der Bewertungen ist allerdings selten. Deutlich häufiger sind negative Bewertungen, die aus schädlichen oder persönlichen Motiven abgegeben wurden und insgesamt ein

schlechtes Licht auf die dahinterstehende Firma werfen.

Daher sollten sich Marketing-Verantwortliche bemühen, die Bewertungen bei Google löschen zu lassen. Das ist allerdings nur unter gewissen Umständen möglich.

Sollte der Wunsch bestehen, die Bewertung löschen zu lassen, sollten Verantwortliche die Bewertung nächst nicht kommentieren, sondern entsprechende Maßnahmen einleiten.

# **Wann werden Google Bewertungen gelöscht?**

Generell gilt, dass einmal veröffentliche Rezensionen bei Google endgültig sind. Eine nachträgliche Entfernung ist in der Regel nicht vorgesehen.

Die einzige existierende Ausnahme greift, wenn mit der Bewertung gegen die Google Richtlinien verstoßen wurde. Zwar durchläuft jede Bewertung vor der Veröffentlichung ein internes Verfahren, doch meistens werden Verstöße dabei nicht aufgedeckt.

### **In diesen Fällen sind negative Rezensionen unzulässig**

Die internen Regeln von Google für die Zulässigkeit einer Bewertung decken viele Konstellationen ab, bei denen Firmen sich eine Löschung wünschen würden.

#### **Eigenwerbung ist unzulässig**

Konkurrenten nutzen die Bewertungsfunktion manchmal in schädlicher Weise, um direkt oder indirekt das eigene Angebot zu bewerben. Dabei wird etwa ein neues Google-Konto erstellt und unter falschen Namen ein Vergleich zu einer anderen Firma gezogen.

Ob hinter einer solchen Bewertung tatsächlich ein Konkurrent steckt, ist irrelevant. Denn Werbung gehört nach den "formatspezifischen Kriterien" zu verkaufsfördernden Inhalten und ist generell untersagt.

#### **Die Behauptung unwahrer Tatsachen**

Behauptet ein Nutzer im Rahmen einer Bewertung unwahre Tatsachen, kann die Bewertung gelöscht werden. Häufig täuschen Bewerter etwa vor, dass eine Geschäftsbeziehung bestanden hat oder behaupten fälschlicherweise, dass die Leistung des Unternehmens schlecht war.

Kann nachgewiesen werden, dass der in der Bewertung beschriebene Sachverhalt unwahr ist, ist eine Löschung möglich.

**schieb.de** News von Jörg Schieb. https://www.schieb.de

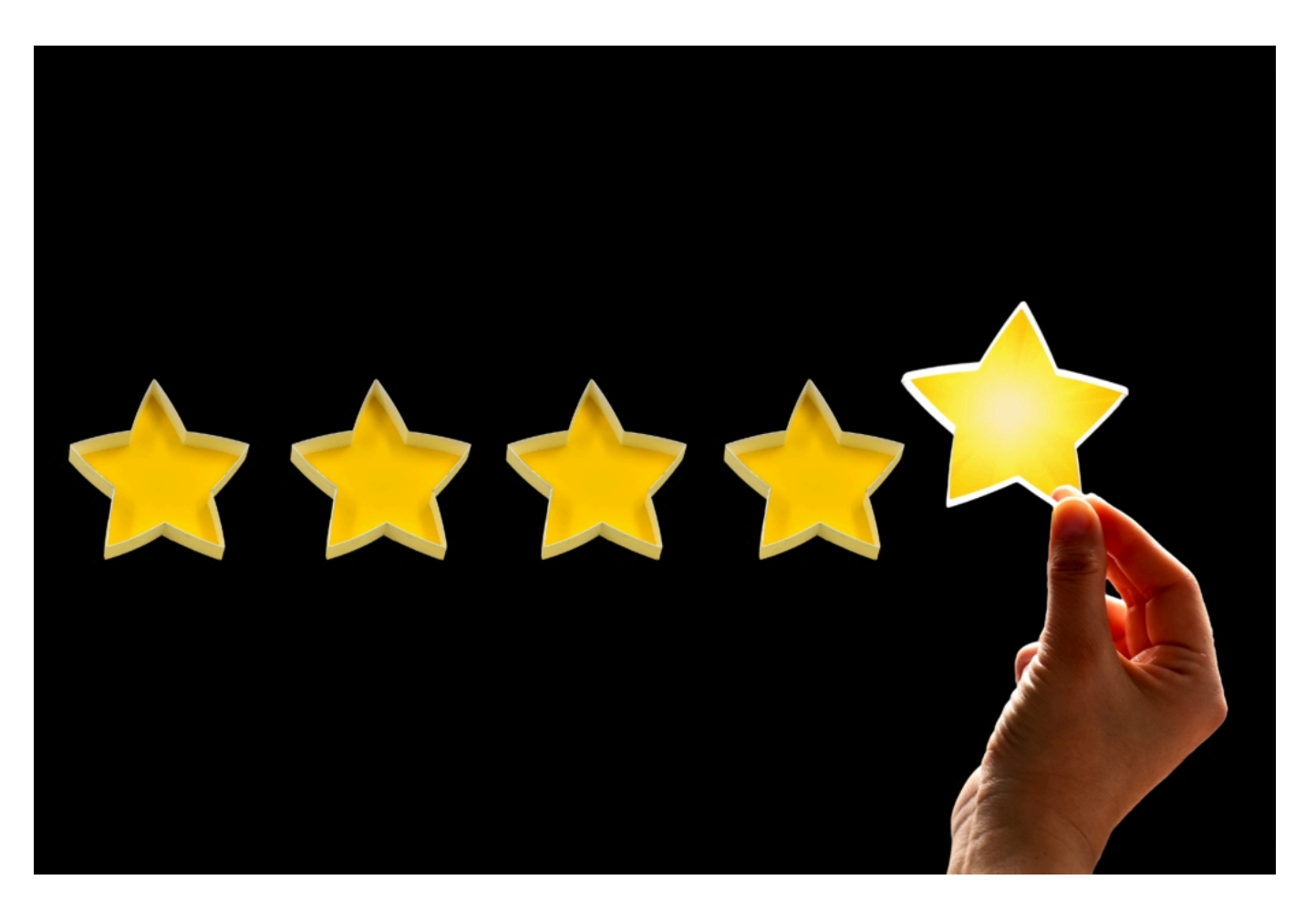

#### **Bewertungen ohne thematischen Zusammenhang**

Teilweise geben Benutzer willkürlich Bewertungen ab, die auf Erfahrungen mit einem anderen Firmen derselben Branche beruhen. Die schlechte Erfahrung wird auf das bewertete Unternehmen abgewälzt.

Da so das reale Bild der bewerteten Firma verzerrt wird, lässt Google derartige Rezensionen ohne thematischen Zusammenhang nicht zu.

#### **Unfreundliche und unsachliche Inhalte**

Gerade bei Ärzten sind beleidigende oder unsachliche Kommentare überdurchschnittlich häufig zu finden. Sobald eine Bewertung unsachlich, sprich übermäßig emotionalisiert, ist oder gar Beleidigungen enthält, kann sie gelöscht werden.

#### **Interessenkonflikte müssen vermieden werden**

Offensichtliche Interessenkonflikte sind nicht zulässig. Sie liegen etwa vor, wenn die Bewertung aufgrund einer persönlichen Beziehung oder einer geschäftlichen Partnerschaft abgegeben wurde.

#### **Die Veröffentlichung von persönlichen Daten oder Geschäftsgeheimnissen**

Im Sinne der DSGVO dürfen bei Google keine personenbezogenen Daten veröffentlicht werden. Auch der Schutz von vertraulichen Informationen, der etwa im Rahmen von Verträgen entstanden ist, gilt auch für die benutzergenerierten Inhalte bei Google und sind in den Bewertungstexten unerwünscht.

#### **Bewertungen mit gefälschten Namen oder eigens dafür erstellten Konten**

Eine gängige Praxis beim Schreiben von unzulässigen Rezensionen ist es, ein eigens dafür gedachtes Google-Konto zu erstellen. Da sich jeder Nutzer mit einer E-Mail-Adresse bei Google ein Konto anlegen kann, ohne dass die Informationen geprüft werden, haben Bewerter hier ein leichtes Spiel.

Google wünscht sich grundsätzlich die Verwendung von Klarnamen. Stellt Google fest, dass ein Konto ausschließlich für die Bewertung kreiert oder aber ein gefälschter Name verwendet wurde, kann eine Löschung herbeigeführt werden.

### **Illegale, terroristische, anstößige oder gefährliche Inhalte sind selbstredend unerwünscht**

Manche Bewertungen enthalten politisch extremistische, strafrechtlich-relevante oder gefährliche Inhalte, wie etwa die Aufforderung zu Straftaten. Auch Inhalte, die gegen die guten Sitten verstoßen, wie etwa anrüchige Bemerkungen über Service-Mitarbeiter, sind bei Google unerwünscht.

### **Beispiele für zulässige und unzulässige Bewertungen**

Die Richtlinien von Google lassen jedoch einen gewissen Interpretationsspielraum zu. Anhand einiger typischer Beispiele möchten wir zeigen, welche Bewertungen zulässig sind und welche nicht.

### **1. Beispiel:**

Ein Patient erhält eine schlechte Prognose für den weiteren Krankheitsverlauf und ist daher frustriert. Über die Arbeit des Arztes hat er nichts Positives zu berichten.

#### **Bewertungskommentar:**

Er vergibt lediglich einen Stern, ohne einen Kommentar zu hinterlassen. Der Inhalt bleibt leer.

### **Richtlinie:**

Die Bewertung wurde ohne einen thematischen Zusammenhang abgegeben. Es ist nicht ersichtlich, weshalb nur ein Stern abgegeben wurde. Die Bewertung ist daher zu löschen.

### **Zulässige Alternative:**

Nur aufgrund der emotionalen Befindlichkeit durch sein negatives Ergebnis darf der Patient

keine negative Bewertung abgeben. Hätte er wahrheitsgemäß einen Sachverhalt beschrieben, der eine negative Bewertung begründet, wie etwa eine vorherige Fehldiagnose, so müsste dieser Sachverhalt in der Bewertung dargestellt werden.

### **2. Beispiel**

Ein Kunde hat an einem Gewinnspiel einer Marketingagentur teilgenommen. Verlost wurde eine umfangreiche Beratung mit einem vierstelligen Wert. Leider hat der Kunde nicht gewonnen und konnte es sich aus Enttäuschung nicht nehmen lassen, eine schlechte Google Bewertung zu hinterlassen. Damit diese Handlung kein negatives Licht auf ihn wirft, hat er dafür extra einen Google Account mit einem gefälschten Namen erstellt.

#### **Bewertungskommentar:**

"Die Beratung war total sinnlos und hat mir überhaupt nicht weitergeholfen. Was für eine Zeitverschwendung. Finger weg!".

#### **Richtlinie:**

Diese Rezension verstößt gegen mehrere Richtlinien. Zum einen handelt es sich um ein gefälschtes Konto bzw. einen gefälschten Namen, was ohnehin nicht erwünscht ist. Zudem werden unwahre Tatsachen behauptet und es besteht kein thematischer Zusammenhang. Die Teilnahme an einem Gewinnspiel ist keine geschäftliche Beziehung, die für die zulässige Abgabe einer Rezension qualifizieren würde.

#### **Zulässige Alternative:**

Der Bewertende darf überhaupt keine Rezension über die Firma abgeben. Hätte er die Beratung bezahlt und dann eine negative Bewertung abgegeben, wäre sie zulässig, sofern sie unter seinem Klarnamen veröffentlicht worden wäre.

#### **3. Beispiel**

Ein Wettbewerber gibt eine Rezension ab, nachdem er als Scheinkunde eine kostenlose Erstberatung in Anspruch genommen hat. Mit dem Verweis auf sein eigenes Unternehmen wertet er die Leistung des Wettbewerbers ab.

#### **Bewertungskommentar:**

"Die Erstberatung hat mir gezeigt, dass dieses Unternehmen nicht auf den neusten Stand der Technik ist. Viele Methoden sind veraltet und sorgen nicht für den bestmöglichen Kundennutzen. Deutlich besser ist die Firma konkurrent.de".

#### **Richtlinie:**

Auch wenn die Bewertung auf Tatsachen beruht, liegt hier ein Interessenkonflikt vor. Zudem

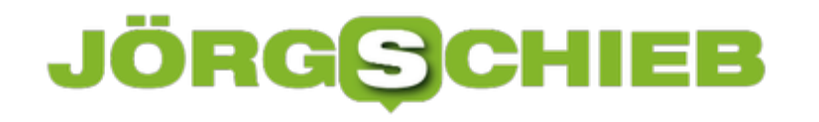

wirbt der Rezensent, während werbliche Inhalte unter keinen Umständen zulässig sind. Die Bewertung ist daher löschbar.

#### **Zulässige Alternative:**

Als Wettbewerber kann der Rezensent keine zulässige Bewertung abgeben. Wäre er jedoch nur ein Kunde gewesen, wäre sein Kommentar zulässig und nicht löschbar.

### **Wie kann ich einen Eintrag bei Google löschen?**

Wer den Verdacht hat, dass unzulässig negativ bewertet wurde, der kann die Bewertung unter Umständen löschen.

Eine Möglichkeit wäre die Beantragung der Löschung über das eigene Google My Business Profil. Eine weitere Möglichkeit ist die Beantragung als externer Betrachter des Profils bei Google Maps.

Die eigenhändige Beantragung birgt allerdings einige Risiken. Zum einen gibt es nur eine einmalige Change der Überprüfung. Die Mitarbeiter des Suchmaschinenanbieters schauen sich die Beanstandung einer Bewertung nur ein einziges Mal an und entscheiden danach endgültig. Sollte die Beanstandung abgelehnt werden, kann die Bewertung bei Google unter keinen Umständen gelöscht werden.

Zweitens ist der Kundenservice des Internetriesen relativ unkooperativ. Es bedarf Erfahrung und einer strategischen Herangehensweise, um die Löschung auch bei gerechtfertigten Bedingungen erfolgreich umzusetzen. Das gelingt den meisten Laien nicht.

### **Hohe Erfolgschancen nur mit spezialisierten Dienstleistern**

Damit die einmalige Chance der erfolgreichen Löschung einer negativen Google-Bewertung gelingt, sollte eine spezialisierter Dienstleister beauftragt werden.

Es gibt zahlreiche Agenturen, die sich ausschließlich auf die erfolgreiche Umsetzung dieses doch komplexen Anliegens spezialisiert haben. Der Anbieter Bewertungshelden.de ist einer dieser Dienstleister, der unliebsame Rezensionen mit einer hohen Erfolgsquote von 80 bis 90% löschen lassen kann.

In der Regel haben diese Dienstleister einen Prozess geschaffen, der Google kommuniziert, in welchem Maß die Löschung der Bewertung mit den Interessen des Suchmaschinenanbieters übereinstimmen würde.

Innerhalb von 2 bis 4 Wochen wird die Bewertung entfernt, sofern sie gegen die Vorgaben seitens Google verstößt.

# **Nur bei Erfolg bezahlen**

Der große Vorteil in der Beauftragung eines spezialisierten Dienstleisters liegt in den erfolgsbasierten Abrechnungsmodellen. Nur wenn es gelingt, die Bewertung löschen zu lassen, fällt eine einmalige Gebühr an.

# **Fazit: Wann ist die Löschung besonders empfehlenswert?**

Unter gewissen Umständen sollten Unternehmen zwingend negative Google-Bewertungen löschen. Das gilt insbesondere, wenn die folgenden Bedingungen vorliegen:

- Zahlreiche negative Google-Bewertungen führen dazu, dass die Gesamtbewertung auf unter 4-Sterne abgesunken ist. In diesem Bereich ist im besonderen Maße mit Umsatzeinbußen zu rechnen.
- Eine ungerechtfertigte Bewertung stellt die Fähigkeiten eines Unternehmens derart infrage, dass sie für Kunden besonders abschreckend wirkt. Eine negative Kritik gegenüber der Fachkenntnisse ist deutlich ernster zu nehmen als eine Beschwerde über eine etwas längere Wartezeit.
- Es gibt keinen positiven Kontext, der das kritisierte Verhalten rechtfertigen würde. Sollte es unmöglich erscheinen aus der schlechten Bewertung bei Google ein positives PR-Ereignis zu kreieren, etwa indem auf eine Erweiterung oder Anpassung des Angebots, welche den kritisierten Umstand beseitigen würde, hingewiesen wird, ist eine Löschung unausweichlich.

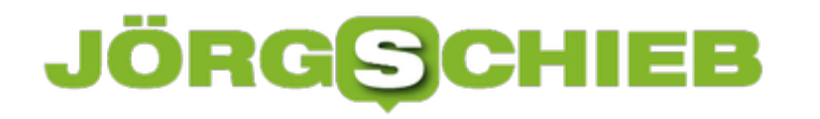

# **Ausschalten von Hintergrundaktualisierungen bei iOS**

Nicht nur Ihr PC oder Tablet, auch Ihr Smartphone kann quälend langsam werden. Das hängt mit verschiedenen Faktoren zusammen, die Auswirkungen sind aber teilweise noch schlimmer als beim PC: Ihr Smartphone nutzen Sie im Schnitt viel häufiger als den PC! Wir geben Ihnen Tipps, wie Sie schnell wieder flüssig arbeiten können!

Als allererstes - so sonderbar das erscheinen mag - starten Sie Ihr Telefon neu. Die fehlende Geschwindigkeit liegt oft daran, dass das Gerät viele verschiedene Apps parallel ausführt und die eine oder andere sich stören. Ein Neustart kann hier Wunder wirken!

Als nächstes kontrollieren Sie, ob der Speicher nicht übervoll ist: Ist das der Fall, dann bleibt den Programmen oft nicht genug Platz und sie benötigen mehr Prozessorkapazität, um diesen zu finden und normal arbeiten zu können.

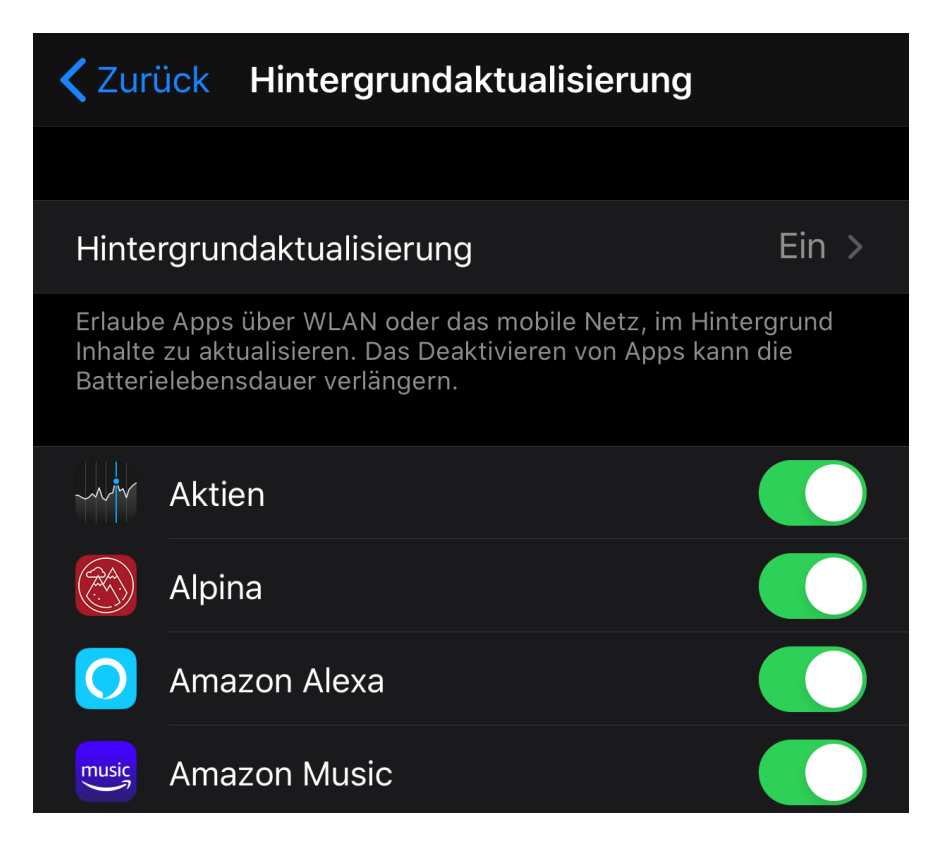

Bei iOS kann auch die Hintergrundaktualisierung von Apps ein Grund für eine Verlangsamung sein. Fast alle Apps sind im Standard so eingerichtet, dass sie sich aktuellen Informationen aus dem Internet ziehen, auch wenn der Anwender sie nicht aktiv nutzt. Das kostet Prozessorleistung! Unter **Einstellungen** > **Allgemein** > **Hintergrundaktualisierung** können Sie die Liste der Apps aufrufen. Schalten Sie bei allen Apps die Funktion aus, wenn sie aus Ihrer Sicht nicht nötig ist. Starten Sie die App normal, dann ist sie ja im Vordergrund und wird dann aktualisiert.

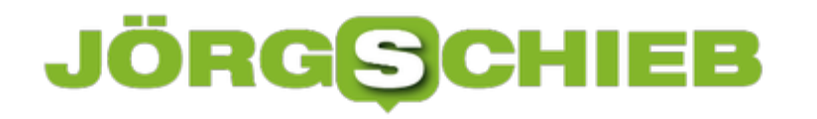

# **Anpassen der Steuerelemente bei iOS**

Bei einem Smartphone gibt es eine Menge von Funktionen, die mit einem Klick ausgelöst werden, sich aber irgendwo in den Tiefen der Einstellungen verstecken. iOS hat dazu die Steuerelemente, die sich im Kontrollzentrum verbergen. Diese können Sie mit wenig Aufwand selbst anpassen. Wie zeigen Ihnen, wo Sie die Einstellungen dazu finden.

Das Kontrollzentrum erreichen Sie, indem Sie von oben nach unten über den Bildschirm wischen. Er enthält im Standard eine Vielzahl von Funktionen, die die Rotationssperre, die Helligkeitseinstellungen, Schalter für die Funksender und einiges mehr. Mit einen Tippen können Sie darin Funktionen ein- und ausschalten.

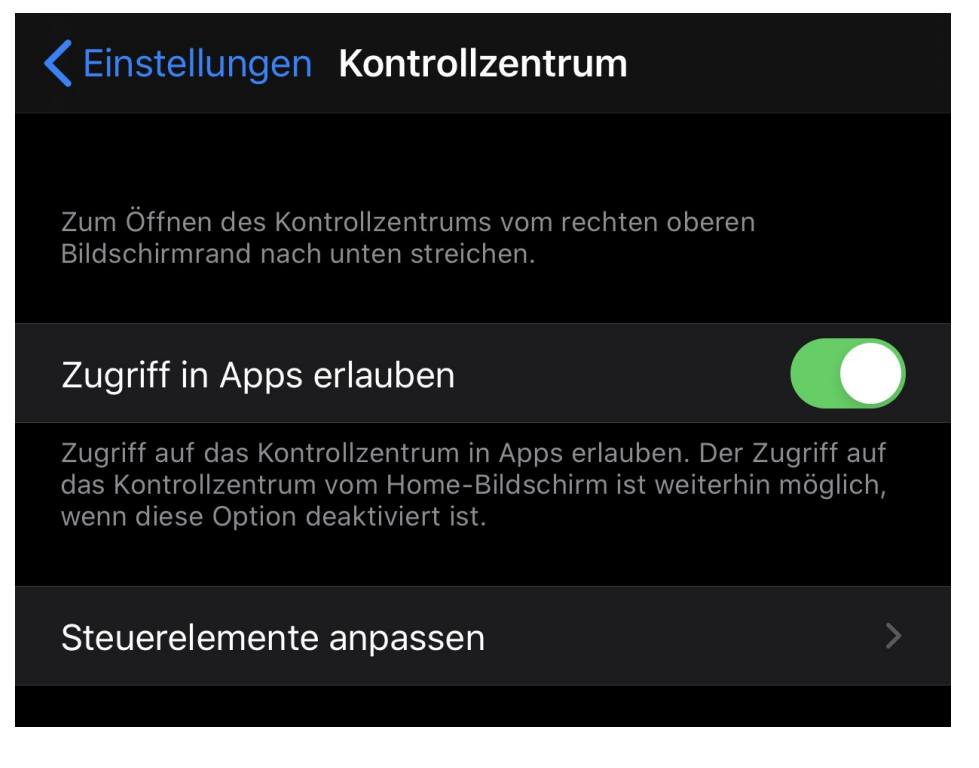

Tippen Sie auf einem iOS-Gerät auf **Einstellungen** > **Kontrollzentrum**, um dessen Einstellungen zu öffnen. Ein wenig weiter unten tippen Sie dann auf **Steuerelemente anpassen**. iOS zeigt Ihnen nun oben alle Steuerungen an, die im Kontrollzentrum aktiv sind. Diese können Sie durch ein Tippen auf das Durchfahrt-Verboten-Schild links löschen.

Um Elemente zu verschieben, halten Sie den Finger auf die Fläche neben dem Eintrag und bewegen sie ihn dann nach oben oder unten.

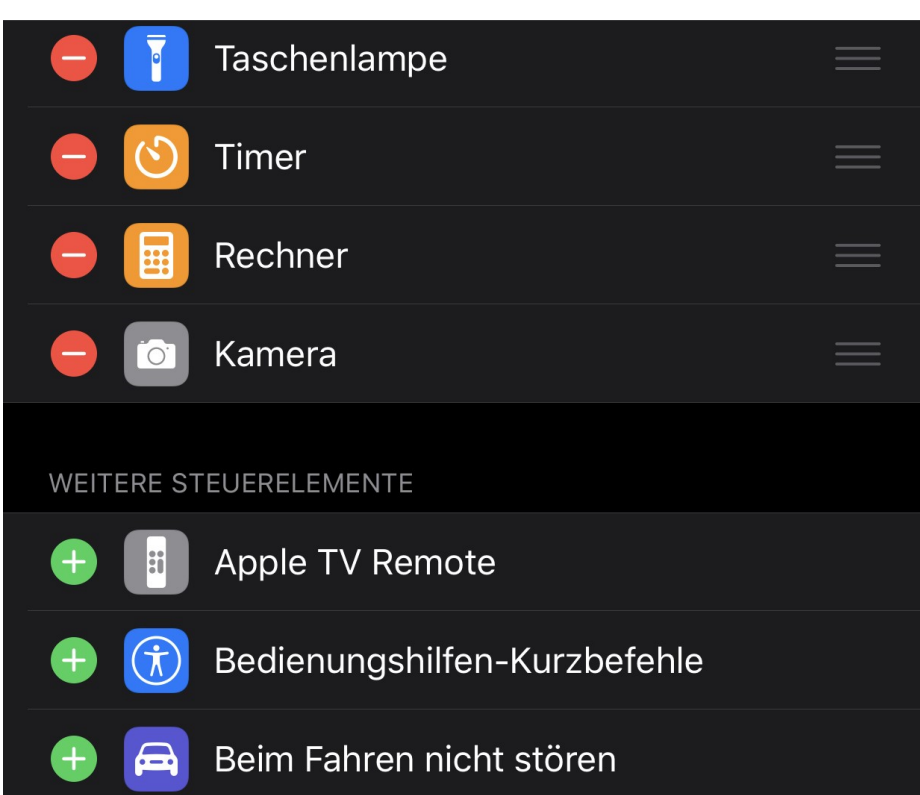

Darunter finden Sie die verfügbaren, aber noch nicht aktivierten Elemente. Tippen Sie auf das grüne Pluszeichen, um es dem Kontrollzentrum hinzuzufügen.

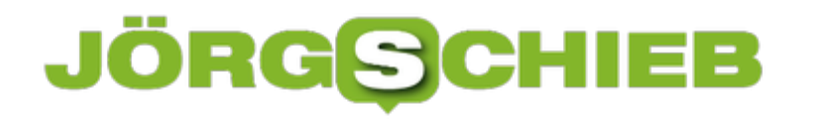

# **Beenden von nicht reagierenden Apps auf dem Mac**

macOS ist dafür bekannt, dass es sehr stabil läuft und kaum Abstürze hat. Das gilt allerdings vordringlich nur für Apps, die zum System gehören oder aus dem App Store offiziell bezogen werden. Sie installieren aber nicht selten auch Programme, die von kleineren Entwicklern stammen und aus Kostengründen nicht über den Store, sondern direkt von deren Webseiten herunterzuladen sind. Wenn eine Anwendung das System stört, dann können Sie manuell eingreifen.

Wenn eine Applikation das System stört, dann äussert sich das meist durch Nichtreagieren dieser (oder auch anderer) Apps, Stocken in der Systembedienung und ähnliche Dinge. Normalerweise funktioniert dann aber der Mac trotzdem noch. In einem solchen Fall klicken Sie auf den Apfel oben links auf dem Bildschirm und auf **Sofort beenden**. macOS zeigt Ihnen jetzt eine Liste der laufenden Apps an. Wen eine davon sich aufgehängt hat, dann steht neben ihr **(Reagiert nicht)**.

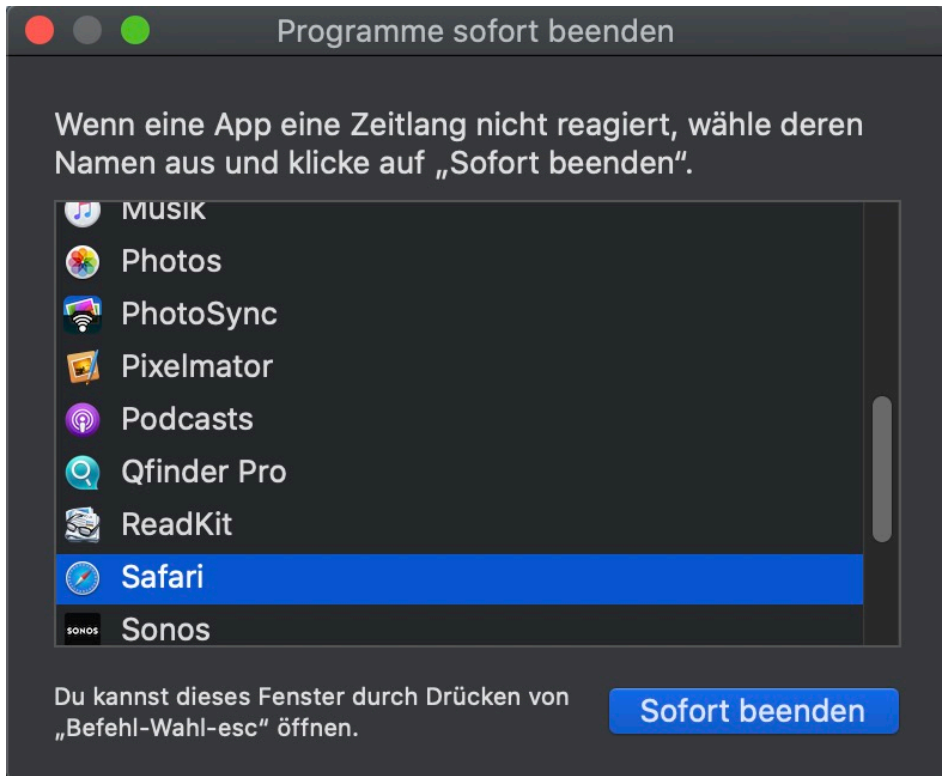

Klicken Sie die betreffende App an und dann auf **Sofort beenden**. Die App wird beendet und Ihr System sollte wieder reibungslos laufen. Ist das nicht der Fall, dann müssen Sie wohl oder übel den Mac neu starten.

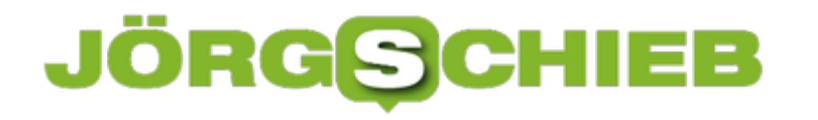

# **Seitengröße in PowerPoint am Mac einstellen**

PowerPoint wird primär für Bildschirmpräsentationen verwendet. Mit zunehmendem Funktionsumfang aber haben mehr und mehr Anwender die Gestaltungsmöglichkeiten auch für andere Zwecke entdeckt. So können Sie schnell und effektiv auch Gutscheine, Geburtstagskarten und andere Dokumente mit PowerPoint gestalten. Diese Erzeugnisse haben aber einen entscheidenden Unterschied zu einer Bildschirmpräsentation: Sie haben ein anderes Format. Das können Sie auf dem Mac aber leicht ändern.

Eine Bildschirmpräsentation ist meist im Format 16:9 oder 4:3 gestaltet, ein zu druckendes Blatt im A4-Format, was ungefähr 1:1,41 entspricht. Um ein druckbares Ergebnis zu erhalten, müssen Sie also das format der Präsentation umstellen. Das ist allerdings nicht ganz so einfach zu finden.

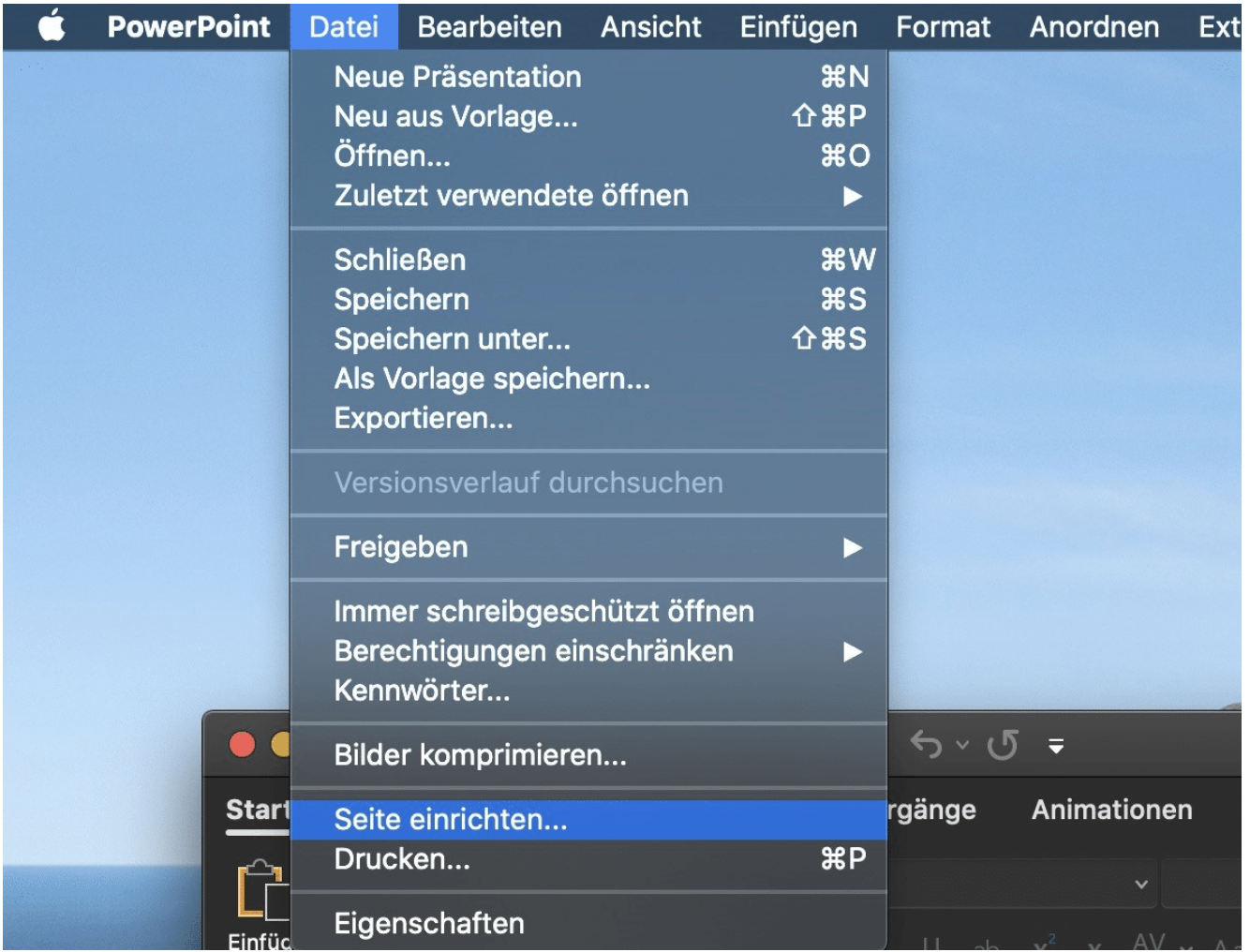

Klicken Sie bei PowerPoint für den Mac auf **Datei** > **Seite einrichten**. Unter **Folienformat** finden Sie dann mit einem Klick eine Liste der verfügbaren Formate. Wählen Sie darin das aus, das für Ihre Präsentation am passendsten ist. Für einen normalen Druck ist das **A4-Papier (210x297 mm)**. Sollten Sie ein Sonderformat (zum Beispiel eine Grußkarte) im Drucker haben,

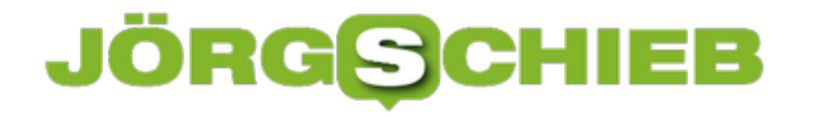

dann können Sie unter **Benutzerdefiniert** auch ein eigenes Maß eingeben.

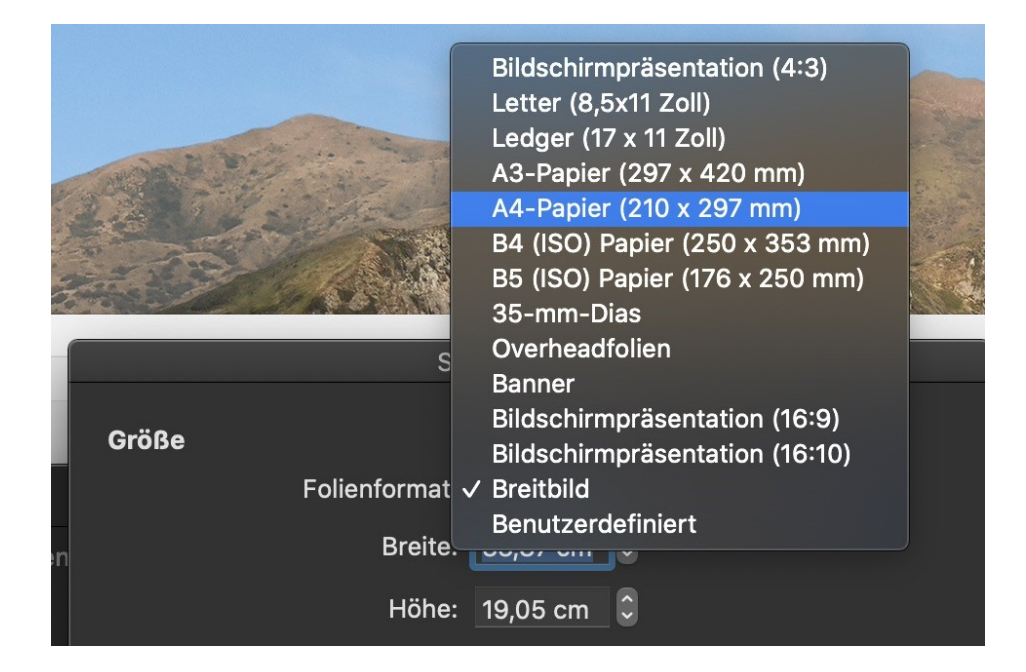

Sobald Sie die Änderung des Formats angewählt haben, bietet Ihnen PowerPoint an, die bisherigen Inhalte entsprechend zu skalieren. Das sollten Sie vermeiden, sonst ändert PowerPoint die Elemente in ihren Seitenverhältnissen. Sie sehen dann gegebenenfalls komisch aus.

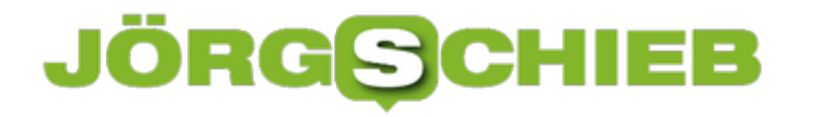

# **Einfache geheime Umfragen mit Microsoft Forms erstellen**

Office 365 bietet neben den normalen Office-Funktionalitäten eine Menge an zusätzlichen Informationen. Das Schöne daran: Für viele Funktionen müssen Sie keine Installation auf Ihrem PC vornehmen, sondern können sie direkt über die Weboberfläche starten. Beispielsweise Umfragen, die Sie im Handumdrehen designen und sogar geheim ausführen lassen können. Wir zeigen Ihne, wie!

Microsoft Forms ist Teil von Office 365 und damit ohne weitere Kosten benutzt werden. Dazu öffnen Sie das Office 365-Portal und melden sich mit Ihrem Konto an. Dann klicken Sie auf die neun Punkte oben links am Bildschirm. Klicken Sie dann unter **Dokumente** auf **Neu** > **Forms-Umfrage**.

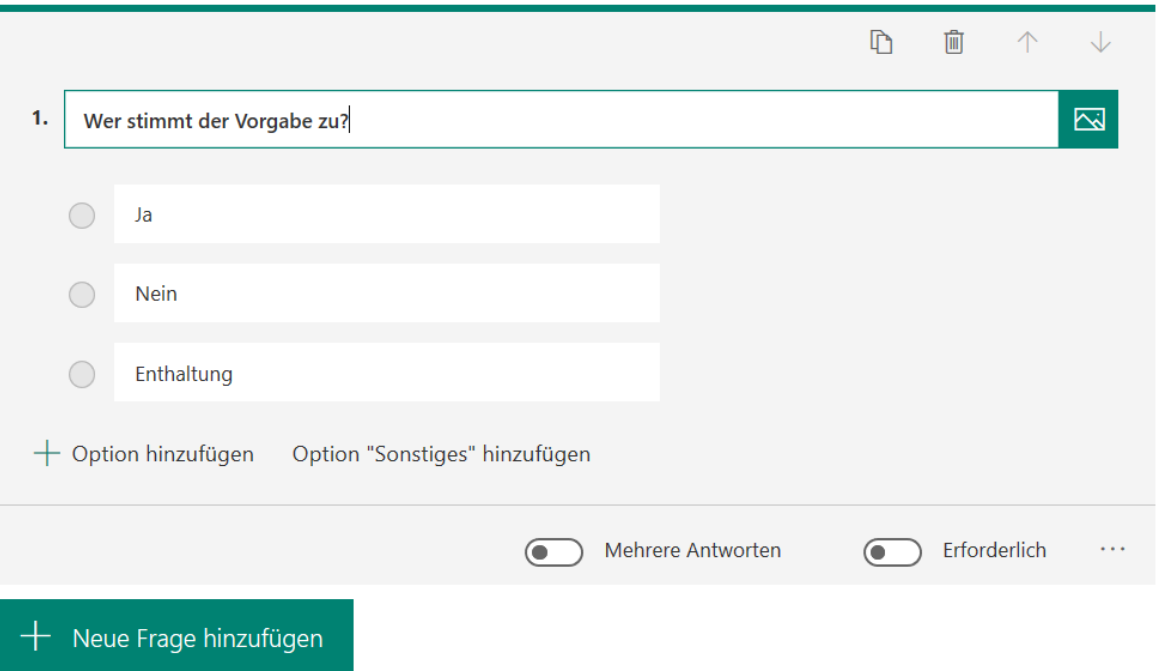

Jetzt können Sie Fragen eingeben, entweder Freitext-Antworten oder vordefinierte Anklick-Antworten festlegen. Die Umfrage kann beliebig viele Fragen haben. Wichtig ist für eine vertrauliche Umfrage nun, dass die Antworten anonym beim Auswertenden ankommen. Dazu klicken Sie auf die drei Punkte rechts oben in der Umfrage und dann auf **Einstellungen**.

# Einstellungen

Wer dieses Formular ausfüllen kann Jeder mit dem Link kann antworten Nur Personen in meiner Organisation können antworten Namen erfassen Eine Antwort pro Person

Deaktivieren Sie **Namen erfassen**, dann werden Ihnen die Antworten angezeigt, aber nicht, wer sie gegeben hat. Durch einen Haken bei **Eine Antwort pro Option** verhindern Sie keine Mehrfachantworten. Jeder Teilnehmer kann also nur eine Antwort geben.

Zum Teilen der Umfrage klicken Sie auf **Teilen** und neben dem Link auf **Kopieren**. Sie können den Link zur Umfrage dann in einer E-Mail an alle Teilnehmer verteilen. In Ihrem Forms sehen Sie dann neben der Umfrage die Antworten und können diese nach Excel exportieren.

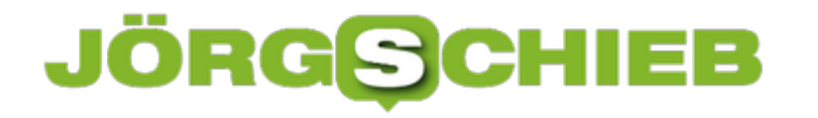

# **Warum eine Hotline anrufen, trotz Warn-App?**

Mit der Corona Warn App sind viele Erwartungen verbunden. Zum einen soll sie helfen, Infektionsketten möglichst schnell zu unberbrechen - und das bei maximal möglicher Diskretion. Datenschutz ist sehr wichtig. Doch jetzt wird klar: Aufgrund von Mängeln in der Infrastruktur müssen App-Benutzer möglicherweise sogar telefonieren. Zumindest, wenn sie eine Infektion melden wollen.

Der Countdown läuft. Es dauert nur noch wenige Tage, bis die offizielle Warn-App in den App-Stores von Apple und Google Play zu laden sein wird. Anfang kommender Woche soll es so weit sein.

Allerdings müssen Apple und Google auch mitspielen: Die Big Player lassen sich gerne schon mal sehr viel Zeit bei der Genehmigung einer App. Man kann nur hoffen, dass die Warn-App zügig bearbeitet wird.

Eins ist allerdings dann doch problematisch: Bislang sind nur eher wenige Gesundheitsämter und Labore ausreichend gerüstet, um einen reibungslosen Ablauf mit der Warn-App zu gewährleisten.

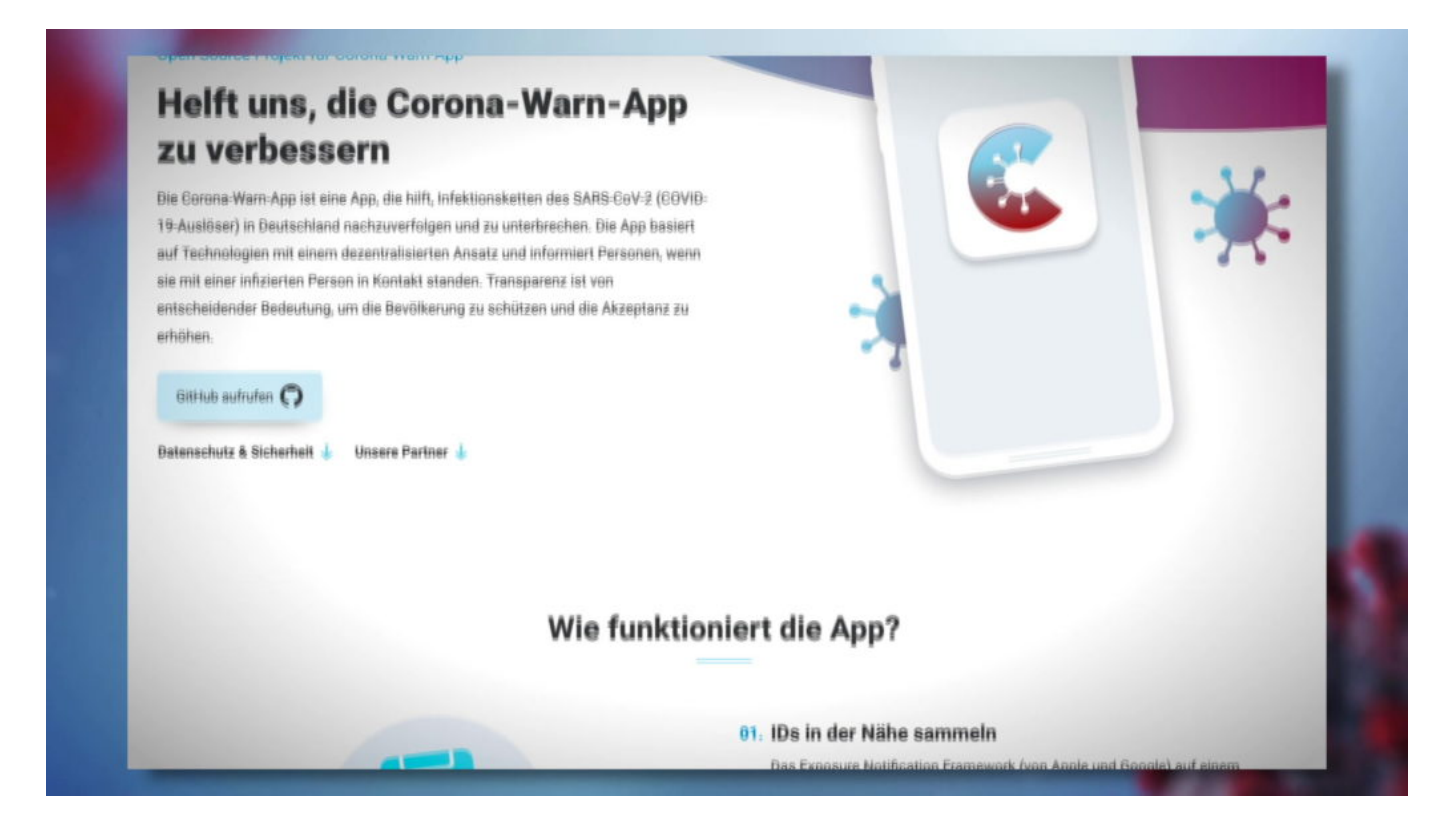

### **Unzureichend Digitalisierung im Gesundheitsbereich**

Uns fällt die miserable digitale Infrastruktur im Gesundheitssektor auf die Füße: Sehr, sehr viele Gesundheitsämter und Labore werden nicht in der Lage sein, die nötigen QR-Codes zu erzeugen, damit eine infizierte Person in der Warn-App die Infektion melden kann.

Wie es aussieht, könnte es anfangs sogar eine Mehrheit der Labore sein. Vorgesehen ist, dass jede mit Corona infizierte Person, die die Warn-App benutzt und die Infektionen melden will, eine Art "Freigabe" durch eine Behörde oder Labor braucht. Quasi eine Bestätigung der Infektion.

# **"Trolle" bitte draußen bleiben**

Denn leider ist unsere Welt verrückt genug, dass es reichlich "Trolle" (also Verrückte) geben dürfte, die sich einen Spaß daraus machen, eine Infektion zu melden, obwohl gar keine vorliegt. Das würde für Unruhe, Angst und am Ende eine noch geringere Akzeptanz der Warn-App führen.

Deshalb also die Freigabe mittels QR-Code. Wenn der aber mangels Ausstattung nicht erzeugt werden kann, muss ein anderer Weg her. Und der lautet: Hotline.

Im Ernst: Die Telekom bietet eine (extrem kostspielige) Hotline an, die Betroffene anrufen müssen, wenn sie ihre Infektion melden wollen. Die Anrufer müssen dann am Telefon diverse Fragen beantworten, damit sichergestellt werden kann, dass kein Troll anruft. Scheint alles in Ordnung zu sein, gibt's einen QR-Code.

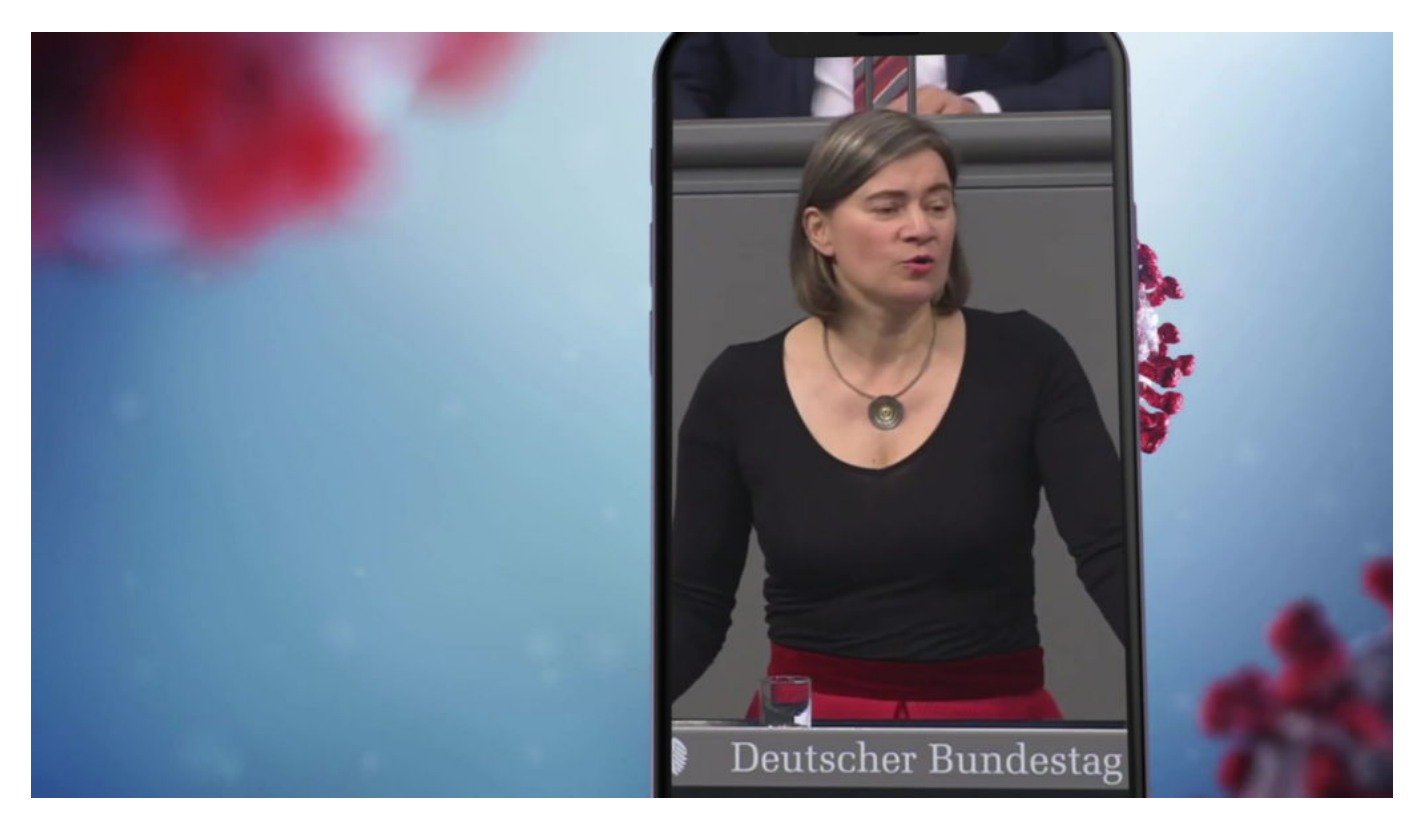

# **Hotline anrufen: Datenschutzbedenken**

"Und das könnte datenschutzrechtlich problematisch werden", erklärt mir Anke Domscheit-Berg in einem Gespräch. Denn: Vermutlich muss jede/r Infizierte eine Handynummer hinterlassen, damit eine Bestätigung aufs Handy kommen kann. Das wäre das Ende der vollständigen

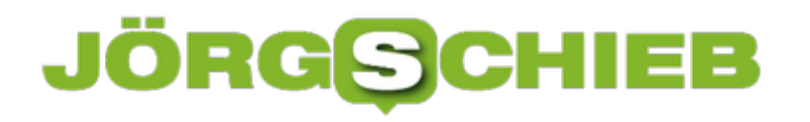

Anonymität.

Aufgrund der miserablen Situation lässt sich das jetzt kaum anders lösen. Aber der Bundesgesundheitsminister muss sich fragen lassen, wieso a) nicht viel früher Lösungen für solche Situationen gebaut wurden (entsprechende Warnungen und Forderungen gibt es seit Jahren) und b) wieso unser Gesundheitssystem sich immer noch in einem derart undigitalen Zustand befindet.

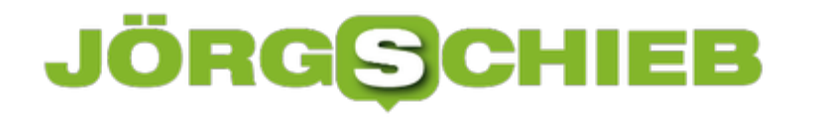

# **Software für den kleinen Geldbeutel: Office ab 9 EUR**

Der Wettbewerb nimmt zu: Standardprogramme für PC und Mac kauft man nicht (ausschließlich) im App-Store, sondern auch beim Händler um die Ecke - oder bei Anbietern im Netz. Es gibt mittlerweile einige Discounter, die populäre Produkte wie Microsoft Windows oder Office zu erstaunlichen Preisen verkaufen.

Einen Discounter, den wir schon länger beobachten und an dieser Stelle aufgrund besonderer Konditionen auch schon öfter erwähnt haben, ist Keysworld.com. Der Anbieter aus Asien hat jetzt den Mid-year Sale gestartet. Den gibt es einmal pro Jahr.

Der Mid-Year-Sale für 2020 sieht bis zu 50% Rabatt auf viele Produktlizenzen von Microsoft Office und Windows vor. Darüber hinaus gibt es auch Rabatte auf aktuelle Antivirus- und Sicherheits-Software!

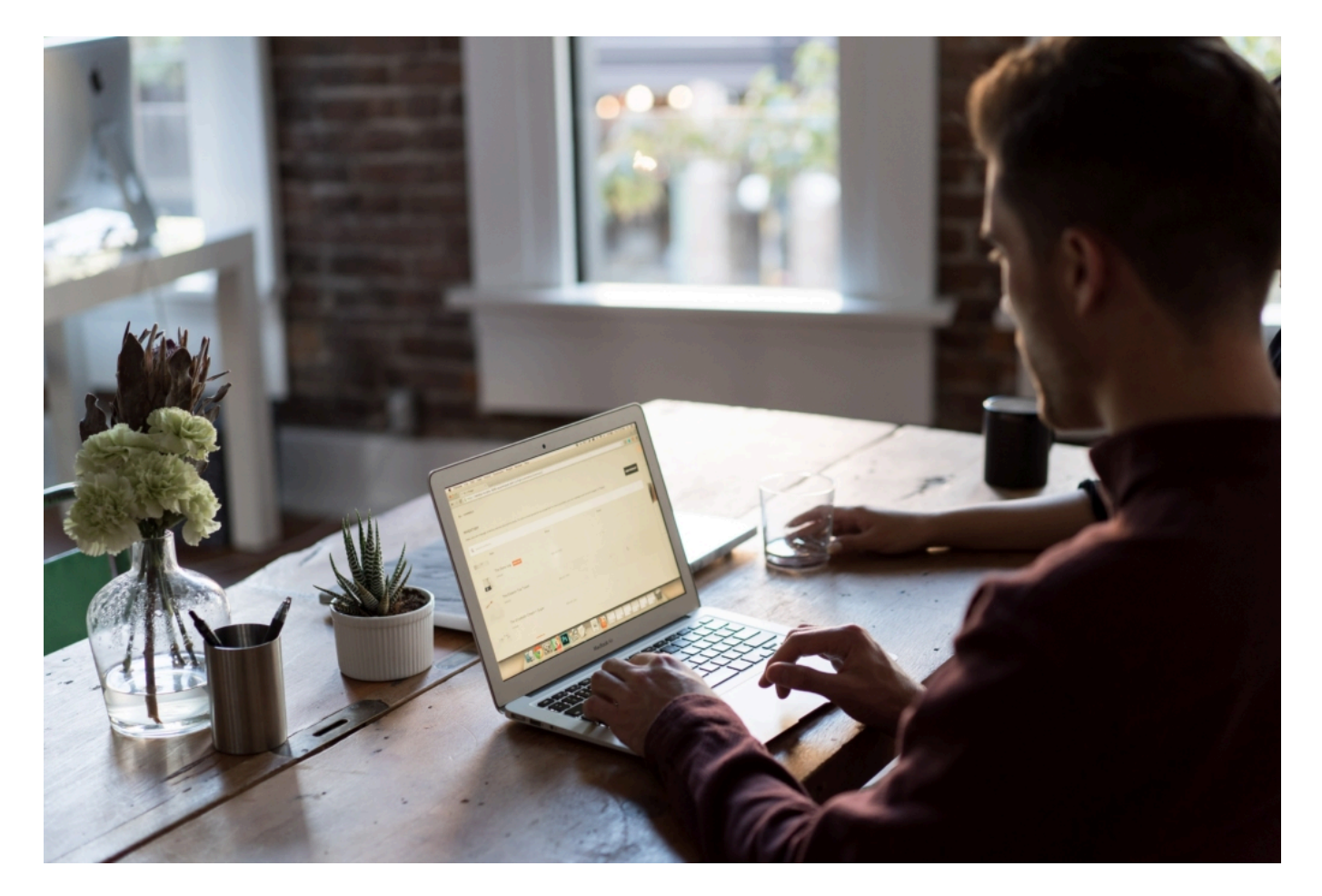

#### **Keysworlds MID-YEAR SALE 2020**

Der Mid-year Sale bietet durchaus interessante und auch reizvolle Gelegenheiten, sehr günstig an gültige Lizenzen populärer Software zu kommen. Möglich wird das nur dadurch, dass heute keine "Boxen" mehr verkauft/verschickt werden mit Handbüchern, CD und DVDs, sondern lediglich Lizenz-Schlüssel. Die geben dann den Zugriff auf die gekauften Produkte frei, die sich

die Benutzer vorher aus dem Netz laden und installieren. Bei dieser Methode haben die Händler unterschiedlich große Margen. Einige verkaufen die Produkte am unteren Ende der Möglichkeiten.

Die aktuellen Angebote liegen teilweise erkennbar unter den ohnehin schon günstigen Preisen des Anbieters. Wer den Kauf von Software erwägt, etwa auch für die Kinder, Familienangehörige oder für den eigenen PC, sollte diese Sonderkonditionen durchaus nutzen.

#### **50% Rabatt auf MS Office & Windows + Office Bundles**

Kunden erhalten auf dem Portal aktuell pauschal 50% Rabatt auf die üblichen Preise, beim Kauf von MS Office bzw. bei einem Bundle von Microsoft Windows zuzüglich Microsoft Office wenn einem die älteren Versionen des Office-Pakets ausreichen (Version 2019). Dazu muss beim Einkauf lediglich der Gutschein-Code "LMYS50" verwendet werden. Er sorgt für die 50% Rabatt. Hier einige Beispiele:

- **Office 2019 Professional Plus (1PC)** für €29,50
- **Microsoft Office 2019 Home and Student 1 User** für €36,22
- **Office 2019 home and business for mac** für €49,50
- **Windows 10 Pro + Microsoft Office 2019 Pro** für €35,00
- **Windows 10 Home + Office 2019 Pro** fü €36,00

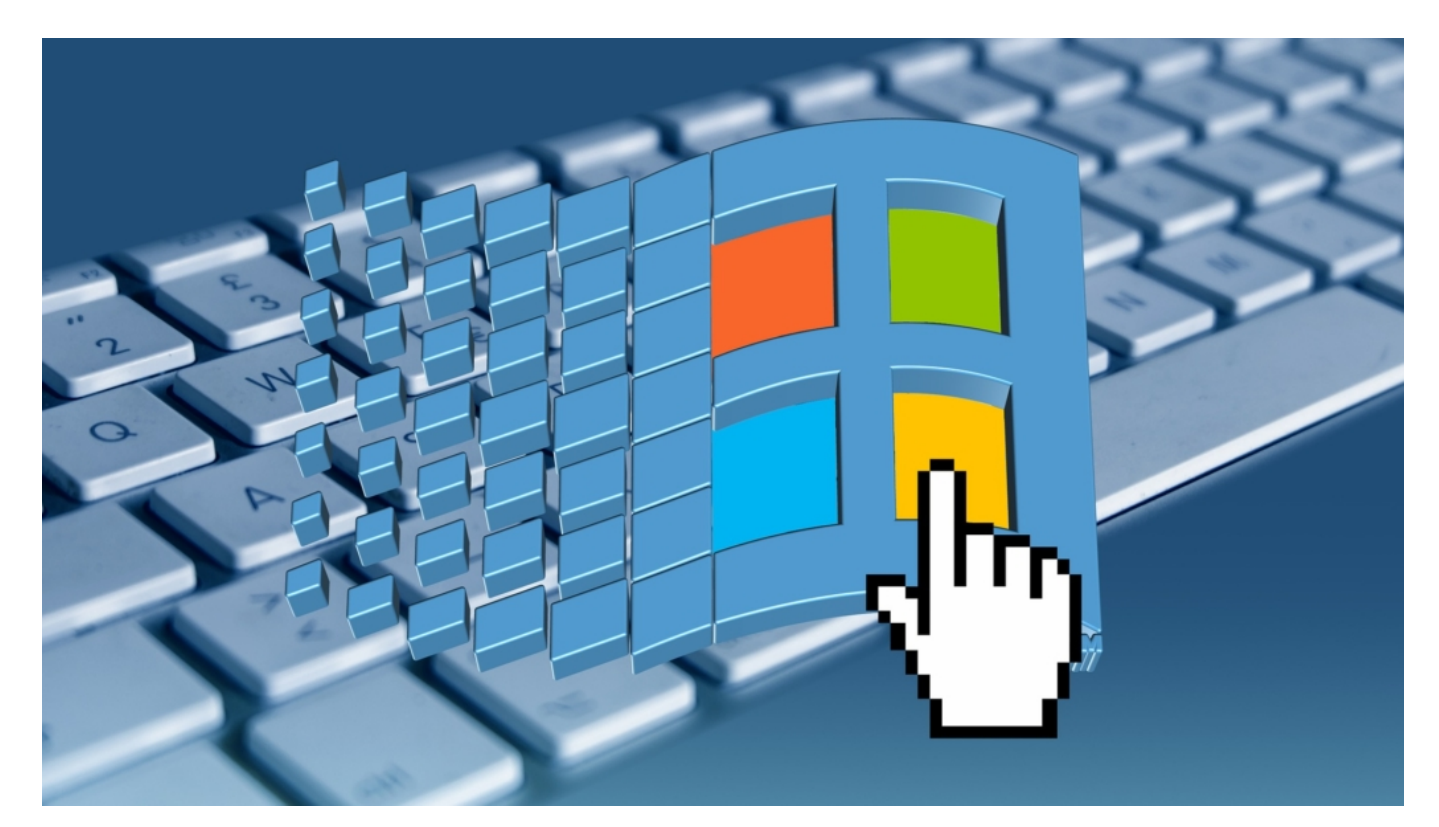

#### **35% Rabatt auf MS-Office & Windows**

Auf viele andere Produkte wie Windows 10 Professional oder Office 365 erhalten Kunden

aktuell einen Rabatt von pauschal 35%. Um den Rabatt in Anspruch zu nehmen, verwenden Sie einfach den Gutscheincode "LMYS35" beim Auschecken. Der Gutschein-Code muss beim Bezahlen angegeben werden - der Rabatt wird dann abgezogen. Nach dem authorisierten Zahlvorgang werden dem Kunden die License Keys (Lizenzschlüssel) der gekauften Produkte per E-Mail zugestellt. Die Lizenzschlüssel müssen dann in die Software eingetragen werden. Der Download der Produkte erfolgt im Netz.

- **Windows 10 Professional (1PC)** €9.09
- Microsoft Office 2016 Professional Plus 1 PC €99
- Windows 10 Professional + Office 2016 Pro Plus Bundle €89
- **Windows 10 Pro Professional (2 PC)** €14.94
- **Windows 10 Home** €9.74
- Windows 10 Home + Office 2016 Pro Bundle €28
- Microsoft Office 365 Professional Plus Account 1 Device 1 Year €40
- Office365+windows 10 Pro €79
- Office365+windows 10 Home €44

#### **Auch 20% Rabatt auf alle Antivirus- und Sicherheitssoftware**

Virenschutz ist heute kein Muss mehr, da Microsoft Windows über den Windows Defender verfügt, der eine ganz gute Arbeit macht. Wer sich aber mit dem Gedanken trägt, einen Virenschutz oder eine Sicherheits-Software zu installieren - solche Programme bieten deutlich mehr Schutzfunktionen an als der Windows Defender -, kann auch solche Produkte beim Anbieter mit Rabatt kaufen. Den Rabatt gibt es auch für Apps fürs Mobilgerät. Hier bitte den Gutscheincode "LMYS20" verwenden. Der garantiert beim Auschecken - also wenn der Zahlprozess gestartet wird - pauschal 20% Rabatt auf den Preis.

- McAfee Antivirus 1 PC 1 Year €9.59
- Avast Internet Security 1 PC 1 Year €15.19
- Kaspersky Internet Security Multi Device 1 Device 6 Months €12.79

# **Corona Warn App: Installieren - ja oder nein?**

Seit Wochen wird über sie gesprochen, gestritten und diskutiert - jetzt ist sie da: Die Corona Warn App. Nutzer moderner Smartphones können die vergleichsweise schlanke App auf ihr Gerät laden und so dazu beitragen, Infektionsketten zu durchbrechen. Viele stellen sich aber nun die Frage: Soll ich da mitmachen? Ich denke: Ja.

Sie ist da, die Corona Warn App. Sie hat um 2:02 Uhr morgens das Licht der Welt erblickt, ist mit 18,9 MByte vergleichsweise leicht für eine App, aber gesund und auch schon sehr aktiv. Mit überglücklichen Eltern, die im Laufe des Tages noch mehr über die Ankunft erzählen wollen.

Ich kann mich an keine App erinnern, deren Start mit derart großer Spannung erwartet worden wäre wie die Corona Warn App. Jetzt ist die da und lässt sich laden.

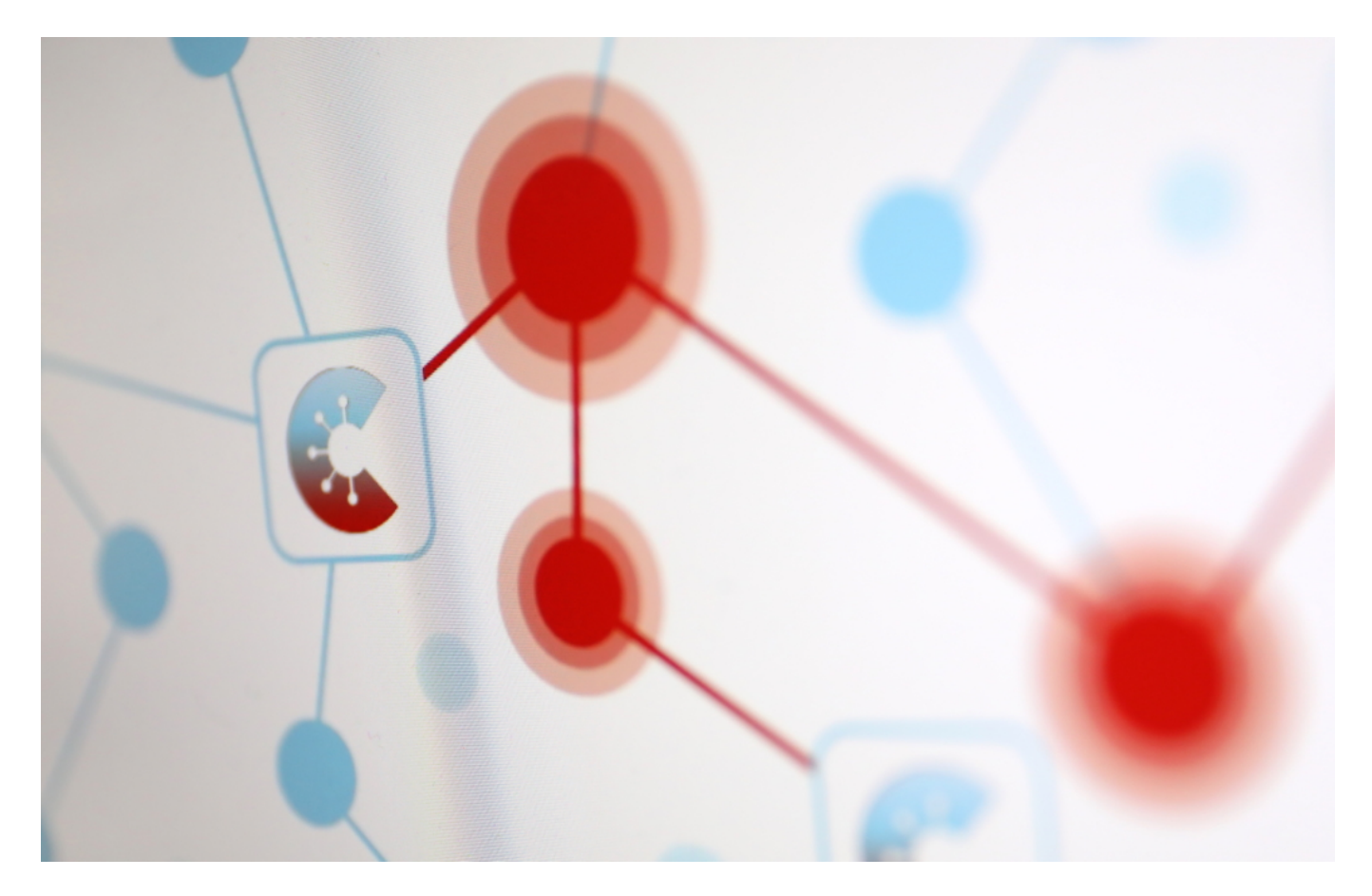

# **Nicht alle Smartphones sind tauglich**

Na, zumindest wenn das Smartphone in der Hosentasche einigermaßen aktuell ist. Ältere Geräte, die sich nicht mehr auf das neueste mobile Betriebssystem aktualisieren lassen (ob iOS oder Android), sind außen vor. Das ärgert viele - ist aber nicht zu ändern.

Denn hätten die Entwickler es anders gemacht, damit sich auch ältere Geräte hätten mit einbeziehen lassen, hätten sie auf die nützlichen Funktionen von Apple und Google verzichten

müssen. Die Folge: Deutlich schwieriger, deutlich fehleranfälliger, deutscher umständlicher und vor allem: Wegen Bluetooth wäre der Akku viel schneller leer.

Eine App, die auf allen Smartphone-Generationen läuft wäre wünschenswert, war in diesem Fall aber nicht möglich.

## **Datenschutz: Nach Diskussion gute Lösung gefunden**

Viel wesentlicher ist der Datenschutz: Es hat heftigen Streit gegeben, eine öffentliche Debatte, die Verantwortlichen haben mehrfach den Kurs gewechselt - und das Startdatum verschoben. Doch am Ende ist etwas herausgekommen, das selbst die größten Kritiker weitgehend zufrieden stellt, etwa den Chaos Computer Club (CCC) oder Anke Domscheit-Berg. "Die App macht nichts, was sie nicht machen soll", sagt Domscheit-Berg.

Eine Entwicklung, aus der wir - und vor allem die Politik! - lernen sollten: Wenn eine offene Debatte geführt wird, offen und ehrlich, kritisch und detailliert, dann sind wir - die Gesellschaf in der Lage, etwas Besseres zu entwickeln. Manche in der Politik mussten lernen: OpenSource ist kein Teufelszeug, sondern eine coole Sache, wenn man das richtig macht.

## **Blaupause für zukünftige Projekte**

Die Corona Warn App könnte und sollte eine Blaupause sein für zukünftige Projekte. Nicht nur digitale, auch andere Projekte lassen sich öffentlich diskutieren und in der Gemeinschaft verbessern. Es geht doch - also öfter machen, bitte.

Natürlich: Auch die Corona Warn App hat nicht alles, kann nicht alles. Der Austausch mit anderen Apps in Europa geht kaum bis gar nicht - das ist schlecht. Liegt aber vor allem an Europa. Auch die EU muss lernen, wie es besser geht. Auch hier könnte das Projekt "Corona Warn App" ein Vorbild sein: Eins, das man selbstverständlich noch verbessern kann und muss.

Die mitunter miserable Ausstattung von Gesundheitsämtern und Laboren, die es nötig macht, dass Personen, die sich mit Corina infiziert haben eine Hotline anrufen müssen, ist hingegen ein kleiner Skandal. Hierfür muss Jens Spahn sich verantworten, finde ich. Immer von Digitalisierung reden - und da, wo es dringend nötig ist, nichts voranzubringen, ist scheinheilig.

Zum Schluss die große Frage: Installieren - ja oder nein? Ich werde das in letzter Zeit sehr häufig gefragt. Privat - aber auch von Zuschauer:innen, Hörer:innen und Leser:innen. Meine klare Antwort: Natürlich. In punkto Datenschutz wirklich denkbar sicher - und eine gute Sache für alle.

![](_page_28_Picture_0.jpeg)

# **Startschuss für die Corona Warn App**

Die App soll dabei helfen, möglichst schnell Infektionsketten zu erkennen – und zu durchbrechen. Das macht sie, indem sie Kontakte mit Infizierten Personen erkennt – und ein individuelles Infektionsrisiko berechnet.

Der Einsatz der App ist freiwillig. Wer die App nutzen möchte, kann sie ab Dienstag ohne Registrierung im Apple App Store oder im Google Play Store von Android herunterladen. Einfach App starten, Bluetooth aktivieren – fertig.

Die App scannt per **Bluetooth**, ob sich andere Smartphones in der Nähe befinden. Sofern diese ebenfalls die App installiert haben und der Abstand auf 1,50 oder weniger geschätzt wird, tauschen die Apps untereinander pseudonyme IDs aus. Die IDs ändern sich alle paar Minuten, damit keine Person eindeutig identifiziert werden kann. Die App speichert die IDs der Begegnungen – und auch die Dauer der Begegnung, nicht aber den Ort.

![](_page_28_Picture_6.jpeg)

### **Datensparsam - und in punkto Datenschutz unbedenklich**

Die Daten der stattgefundenen Kontakte verbleiben dauerhaft im Smartphone und werden auch nicht auf einen Server übertragen. Diese **dezentrale Lösung** erhöht den Datenschutz.

Nur wenn eine Person sich infiziert, werden Daten an die Zentrale gemeldet. Ebenfalls freiwillig. In diesem Fall meldet das Smartphone der infizierten Person alle Kontakt-IDs der letzten 14 Tage. Der Server nimmt die Liste entgegen und "sendet" sie an alle anderen Smartphones mit installierter Corona-Warn-App.

**schieb.de** News von Jörg Schieb. https://www.schieb.de

![](_page_29_Picture_2.jpeg)

### **Pseudonymisierte IDs**

Ob es einen Kontakt mit einer infizierten Person gegeben hat, ermittelt jedes Smartphone individuell – nicht der Server. Das Smartphone schaut nach, ob es einen Kontakt mit den übermittelten IDs gegeben hat. Niemand hat Kenntnis, wer, wann, wen oder wo getroffen hat. Wenn das Smartphone ein mögliches Infektionsrisiko meldet, sollte sich der oder die Betroffene zwecks Test oder weiterer Maßnahmen ans Gesundheitsamt wenden.

Der Programmcode der App ist seit einigen Wochen OpenSource. Quelloffen. Jeder kann reinschauen. Davon haben Experten auch intensiv Gebrauch gemacht – und keine Auffälligkeiten gefunden. Es gibt keine Hintertür. Die Daten werden sicher verschlüsselt und nicht missbraucht. Auch der TÜV hat keine Datenschutzbedenken.

![](_page_30_Picture_0.jpeg)

# **PDF-Dokumente in einzelnen Fenstern anzeigen lassen**

Der Acrobat Reader ist das Standardprogramm für das Anzeigen von PDF-Dateien. Von denen bekommen Sie täglich meist eine erkleckliche Zahl: Rechnungen, Newsletter, Angebote, Dokumente, das PDF-Format ist verbreitet wie kaum ein anderes. Der Acrobat Reader sortiert allerdings alle Dokumente in Reitern nebeneinander ein. Wenn Sie zwei Dokumente miteinander vergleichen müssen, dann wird das schwierig. Wir zeigen Ihnen, wie das einfacher geht!

Der klassische Weg, um ein PDF-Dokument zu öffnen, ist der Doppelklick. Der Reader sammelt dann alle Dokumente in einem Fenster und zeigt sie in Registerkarten an. Anders ist es, wenn Sie statt eines Doppelklicks mit der rechten Maustaste auf eine Datei klicken und dann **Öffnen mit** > **Adobe Reader** anklicken. Jede so geöffnete PDF-Datei wird ein einem eigenen Fenster geöffnet. Diese Fenster können Sie dann nebeneinander ziehen und skalieren.

![](_page_30_Picture_5.jpeg)

Wenn es quasi schon zu spät ist und mehrere Dateien in einem Fenster sind, dann ist nicht Hopfen und Malz verloren: Greifen Sie eine Registerkarte mit der Maus und ziehen Sie sie aus dem Reader-Fenster. Dann lassen Sie die linke Maustaste los. Das so aus dem Fenster gezogene Dokument wird in einem eigenen Fenster geöffnet. Das können Sie natürlich mehrfach wiederholen!

![](_page_31_Picture_0.jpeg)

# **Bosch eBikes: Intuvia zu Nyon umbauen**

Wenn Sie ein eBike mit einem Bosch-Antrieb Ihr Eigen nennen, dann ist die Wahrscheinlichkeit gross, dass Sie ein Intuvia- oder ein Nyon-Display. Ersteres ist sehr spartanisch und zeigt nur wenige Daten an, das Nyon ist ein echter Bordcomputer mit Navigationssystem und vielen weiteren Funktionen. Was wenige Anwender wissen: Sie können mit wenig Aufwand vom Intuvia zum Nyon wechseln. Wie zeigen Ihnen, wie!

Der Vorteil: beide Systeme nutzen die selbe Halterung und den selben Anschluß an den Antrieb des eBikes. Einzig der Daumencontroller ist ein anderer. Dieser hat beim Nyon einen zusätzlichen Joystick, den das Intuvia nicht hat. Empfehlenswert ist es natürlich, den Tausch in einer Werkstatt vornehmen zu lassen. Wenn Sie sich das Geld sparen wollen, dann können Sie das Nyon im **Online-Handel** kaufen und den Tausch selber durchführen - natürlich auf eigene Gefahr!

![](_page_31_Picture_5.jpeg)

Wichtig vorab: Sie sollten auf jeden Fall sicherstellen, dass der Händler im Rahmen der Inspektion die Software des Antriebs auf den aktuellen Stand bringt!

Dann müssen Sie vorsichtig die vier Schrauben des Kabels von der Daumen-Bedieneinheit zur Halterung lösen. Vorsicht: Die sind winzig, stellen Sie sicher, dass Sie diese nicht fallen lassen. (Sollte das passieren: Im Nyon-Nachrüst-Set sind diese Schrauben natürlich auch nochmal vorhanden). Ebenso lösen Sie diese Schrauben des Nyon-Daumencontrollers. Tauschen Sie die beiden Controller einfach aus. Wichtig ist hier nur, dass Sie die rote Dichtung nicht verschieben. Diese sorgt dafür, dass kein Wasser eindringen kann.

![](_page_32_Picture_0.jpeg)

Nach dem Umbau setzen Sie einmal das Nyon-Display auf die Halterung. Das Display sollte normal starten und automatisch in die Einrichtungsdialoge wechseln. Folgen Sie einfach den Anweisungen auf dem Bildschirm!

![](_page_33_Picture_0.jpeg)

# **Komprimieren einer Festplatte unter Windows 10**

Platz ist immer ein Thema. Da können die Speichermedien von der Kapazität immer größer und vom Preis her immer günstiger werden: Mit den Möglichkeiten wachsen die Ansprüche. Egal, wie groß Ihr Dachboden ist, er ist immer voll. Aufräumen ist die eine Lösung, aber bei Windows gibt es noch eine andere Möglichkeit: Das Komprimieren der Festplatte.

Vielleicht kennen Sie das Komprimieren von Dateien von den bekannten ZIP-Programmen. Das spart zwar auch Platz auf der Festplatte, hat allerdings auch Auswirkungen auf die Geschwindigkeit: Wann immer Sie auf eine Datei in einem Archiv zugreifen wollen, müssen Sie sie entpacken. Die Datei wird also aus dem Archiv entnommen und dann unkomprimiert verwendet. Das kostet Zeit! Einfacher und effizienter geht es, wenn Sie Ihre Windows-Festplatte NTFS-formatiert haben. Hier bietet Windows eine eigene Echtzeit-Kompression an, die kaum Auswirkungen auf die Systemgeschwindigkeit hat.

![](_page_33_Picture_5.jpeg)

Starten Sie den Windows Explorer, dann klicken Sie auf **Dieser PC** und dann mit der rechten Maustaste auf Ihre Festplatte. Wählen Sie dann **Eigenschaften**. Ganz unten können sie nun **Laufwerk komprimieren, um Speicherplatz zu sparen** aktivieren. Windows läuft nun im Hintergrund los und versucht, durch Komprimierung von Dateien Speicherplatz frei zu bekommen. Das kann einige Stunden für erhöhte Prozessorlast sorgen, das legt sich aber schnell wieder.

![](_page_34_Picture_0.jpeg)

# **Dubletten von Dateien finden**

Ist die Festplatte voll, dann müssen Sie wohl oder übel Daten löschen. Das befriedigendste Löschen einer Datei ist das, das Platz frei macht, die Datei aber trotzdem auf der Festplatte lässt. Sie meinen, das geht nicht? Manchmal schon! Es kommt immer wieder vor, dass Sie eine Datei gleich mehrfach auf der Festplatte haben. Beispielsweise, weil Sie sie kopiert statt verschoben haben, oder weil sie doppelt gespeichert wurde. Wir zeigen Ihnen, wie Sie solche Dateien finden!

Solche Dateien mit Windows-Bordmitteln zu finden, ist nahezu unmöglich. Das macht aber nichts, mit **Anti Twin** gibt es eine leistungsfähige Freeware, die genau das macht.

![](_page_34_Picture_76.jpeg)

Legen Sie als Basisordner im ersten Schritt die eigenen Dateien fest. Wenn Sie die gesamte Festplatte auswählen, dann dauert die Suche eine ganze Weile.

Sie können zwischen der Suche nach **gleichen Namen** und identischen **Inhalten** auswählen. Lassen Sie beides aktiviert und zusätzlich noch **identische Dateigröße**. Damit stellen Sie sicher, dass nicht zufällig zwei verschiedene Versionen einer Datei erfasst werden und Sie versehentlich die kleinere, die den älteren Stand hat, erwischen.

![](_page_35_Picture_0.jpeg)

**schieb.de** News von Jörg Schieb. https://www.schieb.de

Im Suchergebnis können Sie dann für jede Datei festlegen, welche Version behalten und welche gelöscht werden soll. Wenn Sie unsicher sind, dann behalten Sie einfach beide!